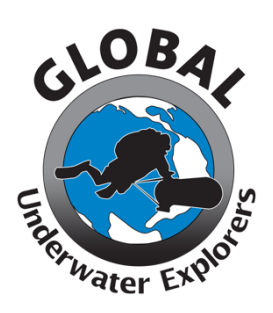

## GUE Decoplanner

## *Mac OSX Installation Guide*

- 1. Download Wineskin Winery, available a[t http://wineskin.urgesoftware.com/tiki](http://wineskin.urgesoftware.com/tiki-index.php?page=Downloads)[index.php?page=Downloads.](http://wineskin.urgesoftware.com/tiki-index.php?page=Downloads)
- 2. Since you are reading this file, you have already double-clicked on the GUE\_Software\_Bundle.zip file to unzip it. Now, within the GUE\_Software\_Bundle folder, double-click on the Decoplanner314.zip file to un-zip it. Make note of where the GUE\_Software\_Bundle is installed; when you downloaded it, it likely went to your Downloads folder, but in some cases you may have been prompted to save it elsewhere (e.g., Documents, Desktop).
- 3. Open Wineskin Winery. In the bottom half of the new window, it may say that an update is available. If so, click it to proceed with the update.
- 4. Once updated, single-click the + sign to add a new engine. At the time of this guide's creation, we selected WS9Wine2.22.
- 5. Select "Create New Blank Wrapper" and name it Decoplanner1. Select "Allow" if it asks about incoming network connections.
- 6. You may then see a popup window about Wine Mono Installer. Yes, proceed with the installation if it asks to download.
- 7. You may then see a popup window about Wine Gecko Installer. Yes, proceed with the installation if it asks to download.
- 8. When done, it should ask if you want to open/view the wrapper in Finder. Select "Yes".
- 9. Double-click the Decoplanner1 "file" that opened in Finder. It may show and error message at first. Select "Okay" and double-click again. It should now open a small window.
	- If you are using Mac OSX High Sierra, select "Set Screen Options", and in the new window, unselect "Auto Detect GPU Info for Direct 3D." Click "Done" to close the window; the small window should still be visible.
- 10. Select "Install Software", then in the next window, select "Choose Setup Executable". It should then open a Finder window.
- 11. Select your Downloads folder (or wherever you determined GUE\_Software\_Bundle was located in step #2) and open the GUE\_Software\_Bundle folder, then the DecoPlanner314 folder, and then select setup.exe.
- 12. It should then show "Wineskin is busy" (or a similar message) and shortly thereafter open a Deco Planner 3 Setup window. Select "ok". In the next window, click the small computer icon button as it indicates, then in the next window, select "Continue".
- 13. A "Choose Executable" window may appear after installation has finished. Select "Okay".
- 14. That window should then close, leaving you with a Finder window and a small Wineskin window. Close the Wineskin window. The Finder window should show you Decoplanner1. Double-click to open. It should popup with a Decoplanner window with an "okay" button at the bottom. Click it, and Decoplanner should open.
- 15. If you mouse down (or to the side, if your dock is on the left/right) so that the dock is visible, you should see more than one Wineskin icon. Mouse over each of them to find the Decoplanner1 one. On the Decoplanner1 icon, right-click, select "Options", then "Keep in Dock". You can now use this icon to open and use Decoplanner in the future.
- 16. Now, you should be able to close all open windows and the Decoplanner2018 icon should remain in the dock.